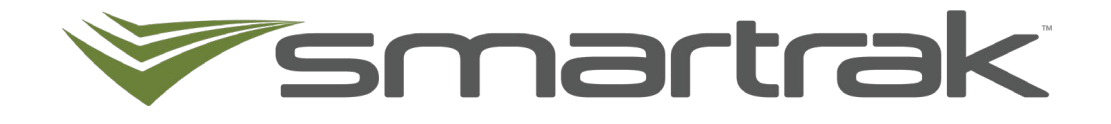

# **KeyMaster**

Administrator User Guide

# **Table of contents**

<span id="page-1-0"></span>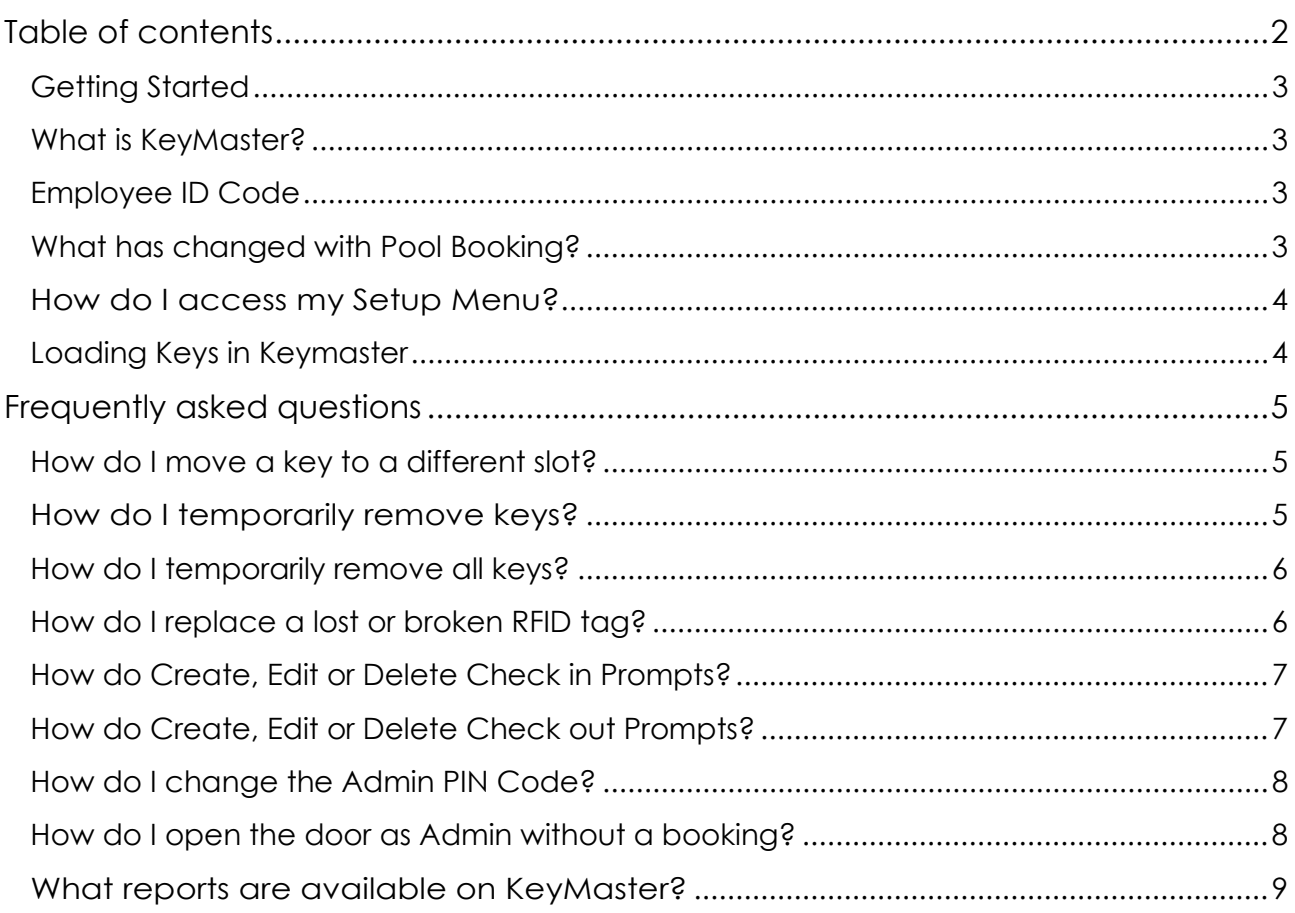

# <span id="page-2-0"></span>**GETTING STARTED**

#### <span id="page-2-1"></span>**What is KeyMaster?**

KeyMaster® is easy-to-use electronic key cabinet. Each key fob is held in place with a locking pin. When a driver enters their Employee ID at the large 7″ touch screen, the door unlocks, and a light comes on to indicate which key they can take.

#### <span id="page-2-2"></span>**Employee ID Code**

For KeyMaster to work all Drivers must have a unique ID code against their profile in Pool Booking. As part of the initial setup of KeyMaster Smartrak can provide a bulk upload of this information into the system. The Employee ID code is used every time you make a car pooling and require access to a plants key from the KeyMaster.

To find the Employee ID code allocated to your account

- Log into Smartrak
- From the Map screen click the calendar icon to access pool booking

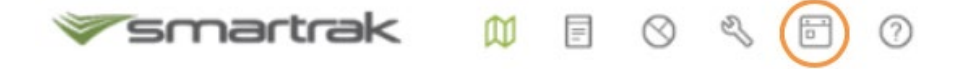

- Or if you are a Booking Only User you will be taken directly to the booking module
- Click My Details

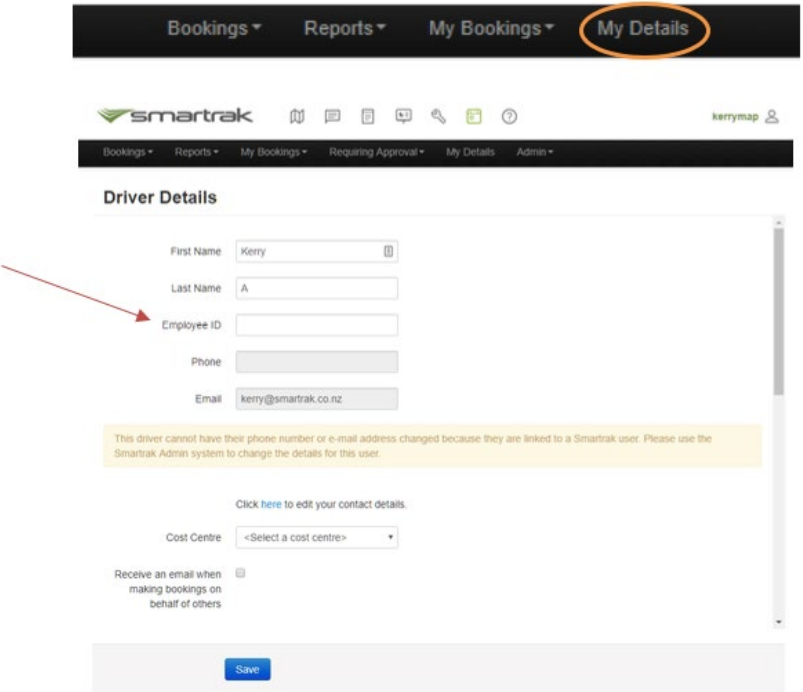

#### <span id="page-2-3"></span>**What has changed with Pool Booking?**

There are no changes to the process of how to book a vehicle through the Pool Booking module. Please continue to make bookings normally, the difference is where the vehicles keys are stored and how to retrieve and return them when you have made a Pool Booking.

# <span id="page-3-0"></span>**How do I access my Setup Menu?**

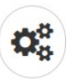

- To access the Setup Menu, click the gear icon.
- Enter the PIN Code provided by Smartrak, if you are unsure of the PIN code please raise a Service Desk ticket

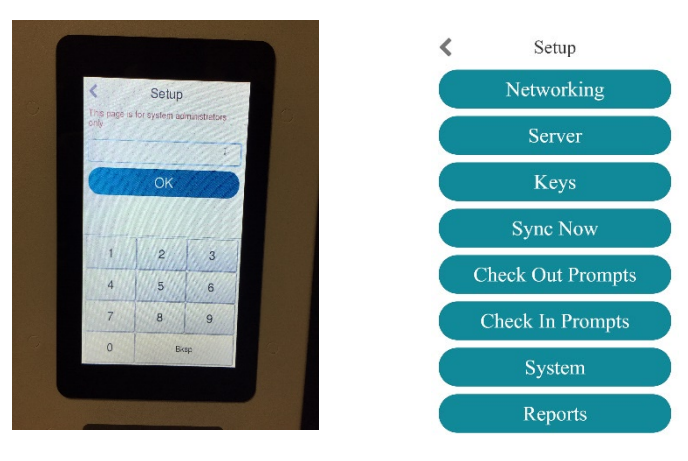

#### <span id="page-3-1"></span>**Loading Keys in Keymaster**

When you received the KeyMaster it will include plastic (white) fobs and black RFID tags/discs. Every bunch of keys to be stored inside the unit should have a black RFID tag attached, it is required for returning of keys.

• Ensure you have all the rego numbers for the vehicles you are able to add into the KeyMaster – the Vehicle Details Report from Smartrak admin can help provide this information

Q.

- Add the two KeyMaster fobs to each of your pool vehicle key rings
- On the KeyMaster main screen click the **Setup** icon
- Enter Admin PIN number
- Click **Keys** and then **Add Keys**

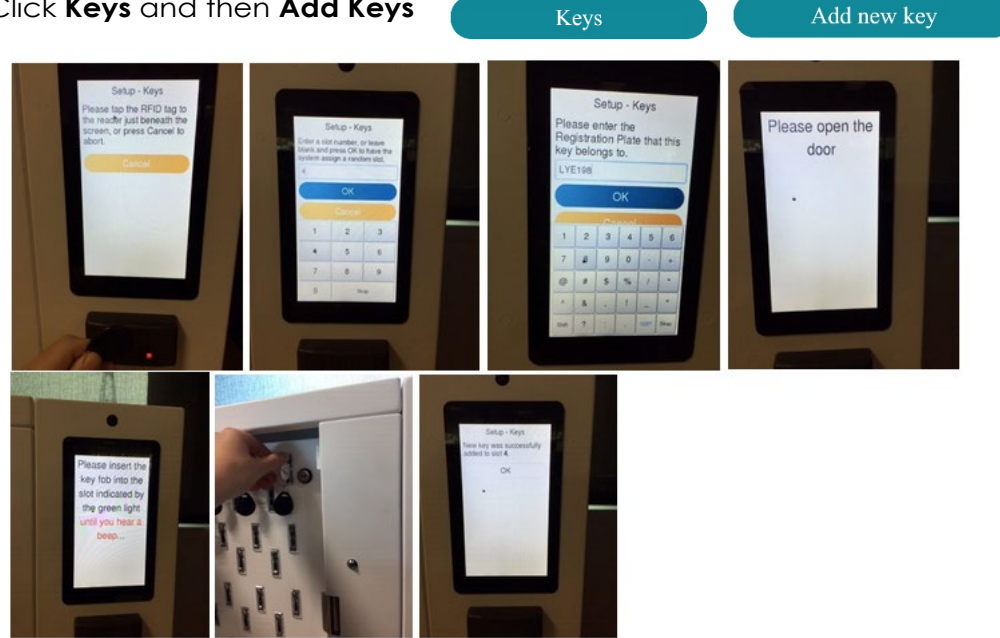

Note if you leave the Slot number to allocate the key to empty the system will automatically allocate one

# <span id="page-4-0"></span>**FREQUENTLY ASKED QUESTIONS**

## <span id="page-4-1"></span>**How do I move a key to a different slot?**

- On the KeyMaster main screen click the **Setup** Icon
- Click **Keys** Keys
- Select the **Move key to another slot** option.
- Tap the **Select** button for the key you want to move
- The Select button chosen will now be grayed out and all other unused buttons will be valid to tap. Tap the unused key slot to for the key to be bonded to.
- Confirm that the key is to be moved slot. Once confirmed the system will walk you through the process of moving the key physically.
- Firstly, you will need to open the door, and remove the door, and remove the key from the highlighted (in green) slot.
- Once removed a different slot will highlight (in green) and insert the key into that slot.

Setup - Keys

OK

 $\bullet$ 

¢å

You are relocating **ABC111** from

slot 1 to slot 2. Do you want to

continue?

The cabinet will ask you to close the door and that's it. The key is now in the new slot.

# <span id="page-4-2"></span>**How do I temporarily remove keys?**

If there is an emergency or syncing issues temporarily remove keys from the KeyMaster may be required.

- Click on the KeyMaster main screen click the **Setup** icon
- Click **Keys**  Keys
- Click **Temporarily remove key**
- $\bullet$  Select the
- Select **OK**

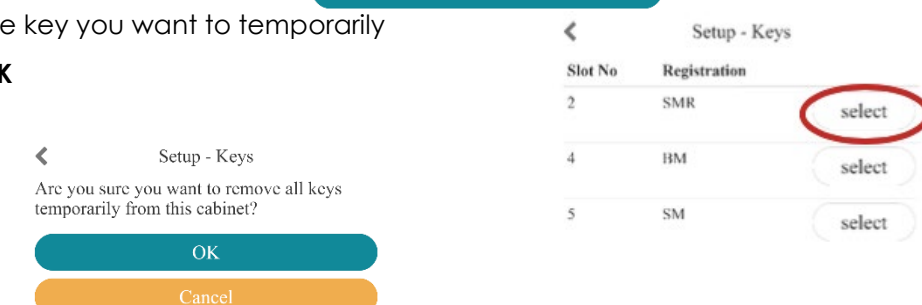

Temporarily remove key

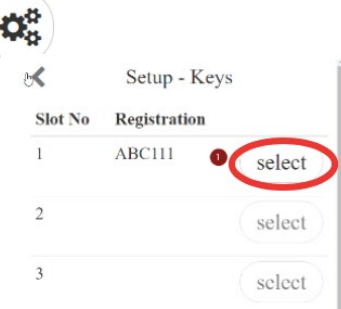

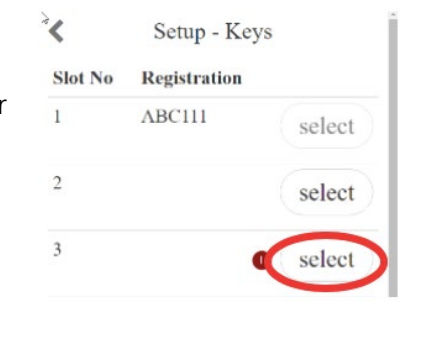

<span id="page-5-0"></span>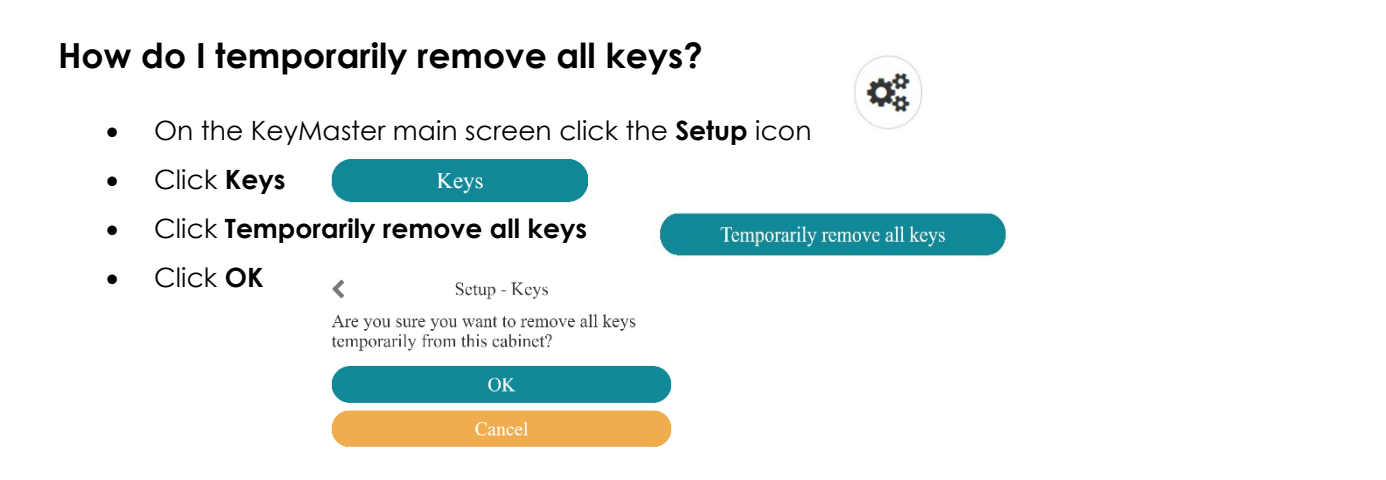

# <span id="page-5-1"></span>**How do I replace a lost or broken RFID tag?**

- Obtain a new RFID tag if you don't have any spare contact Smartrak
- On the KeyMaster main screen click the **Setup** icon
- Click **Keys**  Keys
- Click on the **Change RFID Tag**
- **Change RFID Tag**

Q.

- Select the Slot/Registration of the keys you wish to add a new RFID tag to
- Confirm the registration is correct and click **Yes** to continue or **No**  to cancel.
- The next screen will ask you to tap the new RFID tag to the reader
- A message will be displayed to confirm the new tag has been registered. Click **OK.**

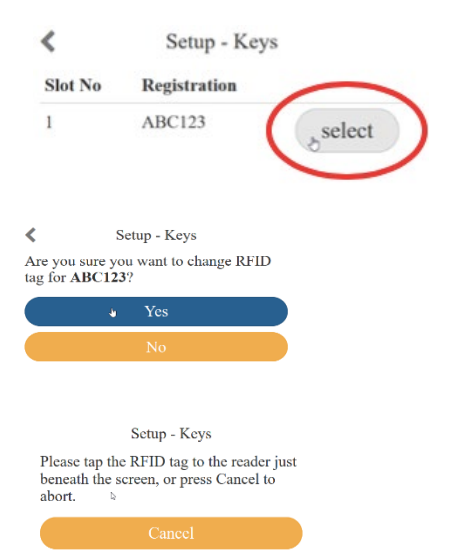

# <span id="page-6-0"></span>**How do Create, Edit or Delete Check in Prompts?**

The responses to prompts are currently unable to be reported against. Prompts are used to remind employees about what they need to check before checking a vehicle in or out e.g. fuel levels, cleanliness.

New prompt

**O** Add new

O.

**Check In Prompts** 

 $\vee$   $\wedge$ 

#### **Create**

- On the KeyMaster main screen click the **Setup** Icon
- Click **Check In Prompts**
- Click **Add new**
- Click the message icon

• Complete the Prompt details

o Prompt message – what is the question or comment to the driver?

**O** Add new

o Type of text input – what response is required?

- Nothing / Alpha-numeric / Numeric / Numeric + Decimal Place / Yes or No

- o List of keys (comma separated) -which keys does this apply to?
- o Field name What does the question or comment relate to? - Damage or Issue / Fuel / Odometer Start / Odometer End / Cleaning / Nights / Home Garaged / Percent Private Use / Parking Bay Location
- Click **Done**

#### **Edit**

- To edit; click the message icon on the prompt you wouldn't to edit
- Make the changed required and click **Done**

#### **Delete or Disable**

- To delete or disable; click on the message icon on the prompt you wouldn't to edit
- Either slide the Enable button to **Disable** or click **Delete**

### <span id="page-6-1"></span>**How do Create, Edit or Delete Check out Prompts?**

- On the KeyMaster main screen click the **Setup** icon.
- Click the **Check Out Prompts**

**Check Out Prompts** 

Q.

- Follow the process above for Check In Prompts
- Reboot the cabinet via **System**  $\rightarrow$  **Reboot** after changing any prompts.

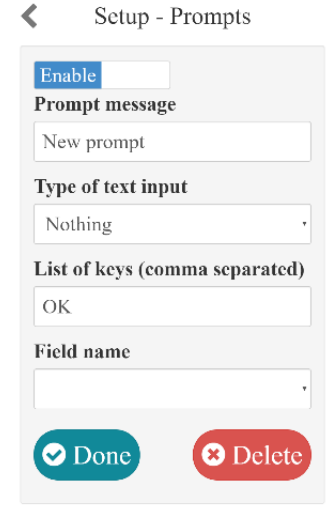

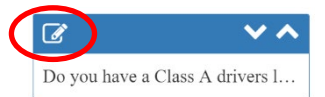

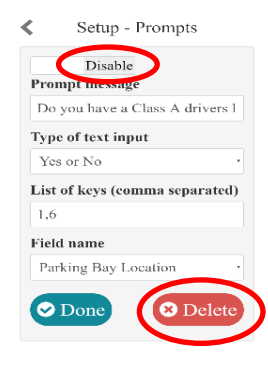

<span id="page-7-0"></span>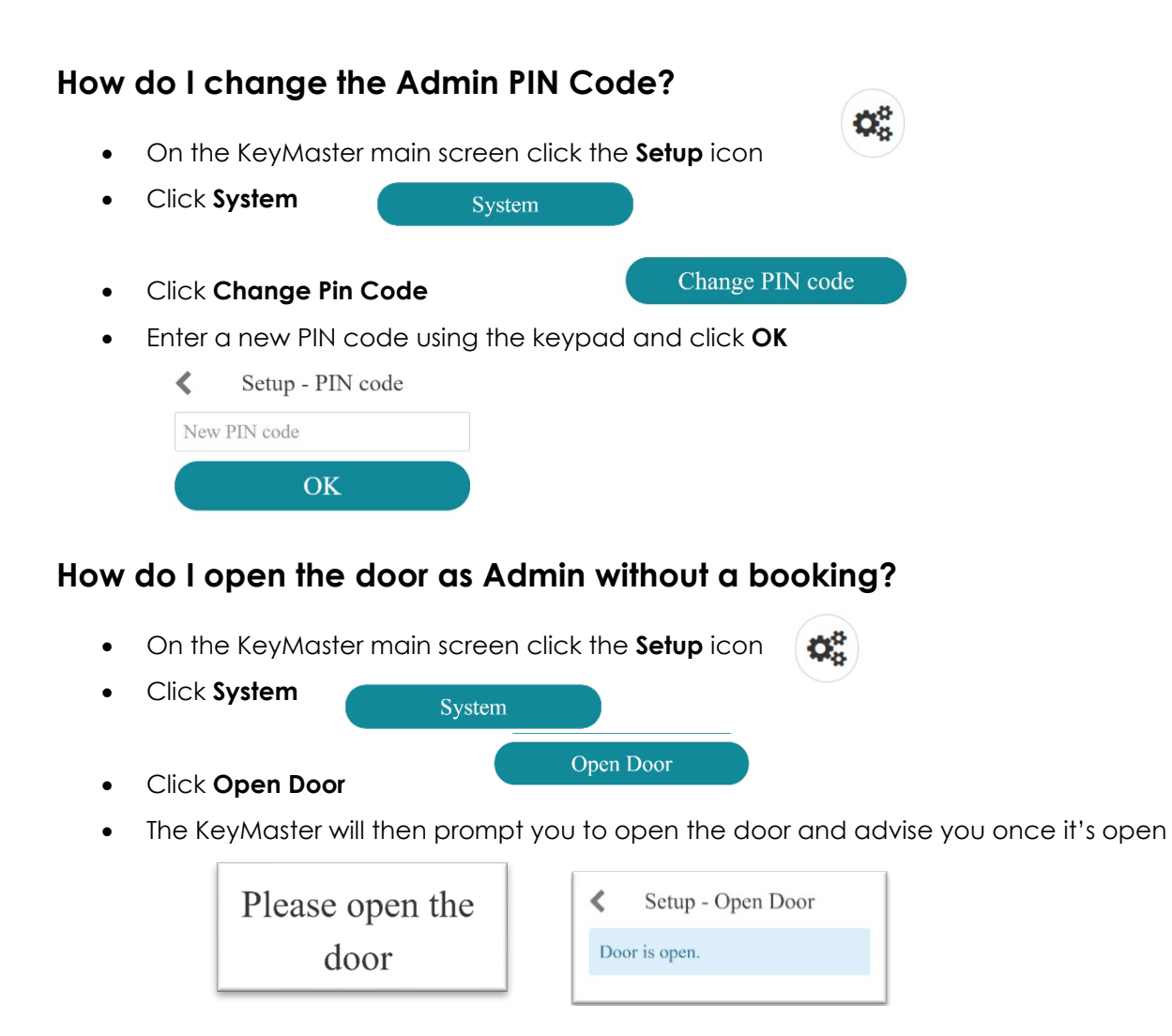

- <span id="page-7-1"></span>• The keys will remain locked in place. Good for seeing which keys are allocated to which slot or if you need to add keys (non-vehicle related) keys to a key fob e.g. keys to a shed or carpark.
- Close the door when finished

## <span id="page-8-0"></span>**What reports are available on KeyMaster?**

- On the KeyMaster main screen click the **Setup** icon
- Click **Reports** Reports
- Select the report you would like to run
	- o Key status
	- o Upcoming Booking
	- o Keys Due Back
	- o Status inconsistency

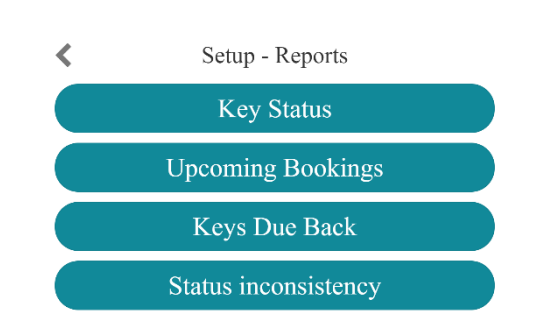

 $\mathbf{Q}_0^{\text{B}}$ 

Setup - Reports - Key Status

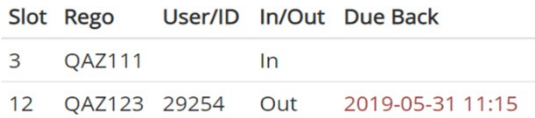

#### **Key Status Upcoming Booking**

Setup - Reports - Upcoming  $\left\langle \right\rangle$ **Bookings** 

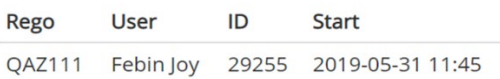

#### Keys Due Back **Status Inconsistency**

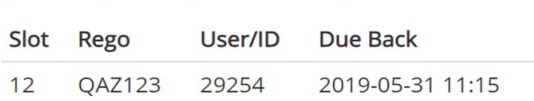

Ketup - Reports - Keys Due Back

#### Setup - Reports - Status  $\left\langle \right\rangle$ inconsistency

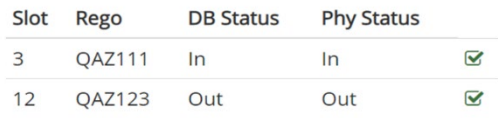